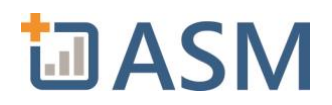

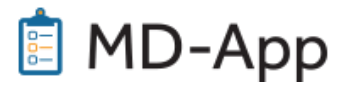

### **MD-App Online Application Transition and FAQ**

Dear Provider,

We are excited to announce the launch of the MD-App electronic application and look forward to embarking on this new technology together. Below are a few helpful tips to review prior to beginning your MD-App application.

#### **MD-App Homepage URL:** <https://mdapp.com/gwu-medical-faculty-associates>

Once your application has been authorized by the Medical Staff Office, you will receive an application email from service@mdapp.com. If you have never logged into MD-App, you will be prompted to set your password.

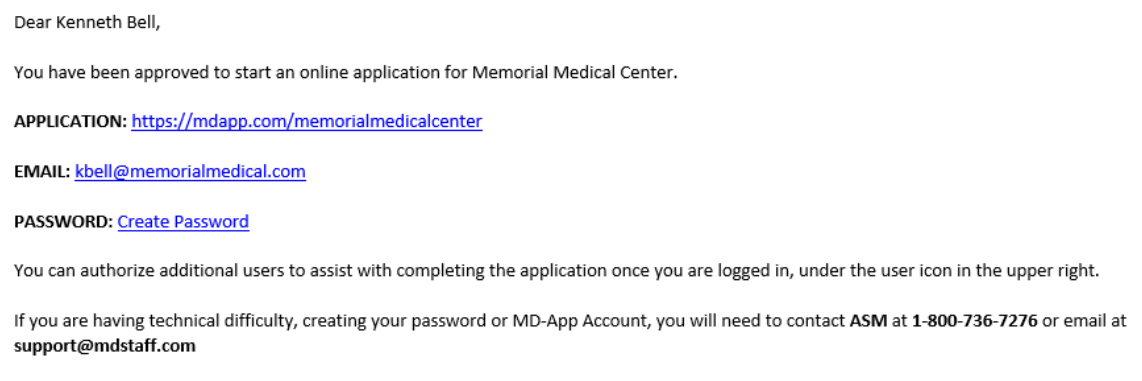

If you need assistance regarding your appointment, please contact the hospital.

### **1) I never got the email with the link to start my MD-App Online Application.**

The email comes from **[service@mdapp.com](mailto:service@mdapp.com)**, if you cannot find the email, please check your SPAM and Junk folder. You can also set your account password at any time on our application homepage using the "Forgot Password" in the bottom right corner.

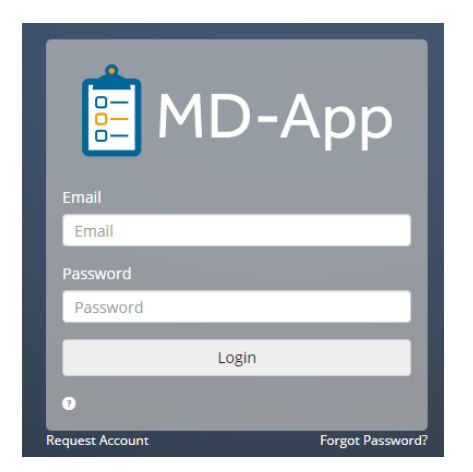

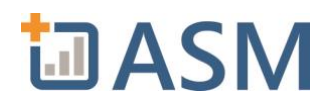

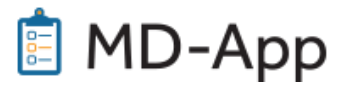

**Sign 5 Documents** 

**Submit Application** 

### **2) I started my application a few days ago and want to log back in to finish.**

The application saves in real time and is available anywhere you have an internet connection. You can also download the [MD-App mobile app.](https://itunes.apple.com/us/app/md-app/id1023506241?mt=8)

## **3) I logged into MD-App to complete my online application, but I am having technical difficulties with the application.**

While MD-App works in all internet browsers (Internet Explorer, Google Chrome, Apple Safari, etc.), you may be experiencing an issue with the browser compatibility. You may need to "Allow Pop-Up Blockers" in your browser settings or try using a different browser. You can also contact the ASM Helpdesk at (800) 736-7276 or email [support@mdstaff.com.](mailto:support@mdstaff.com)

# **3) My MD-App online application lists multiple facility privileges for me to renew, and I don't want to renew at all hospitals.**

Before submitting, contact the Medical Staff Office of your primary facility to discuss.

### **4) What do I need to do in the Section: Documents to Sign/Download?**

All documents in the Documents to Download section must be downloaded and reviewed. Documents to Download

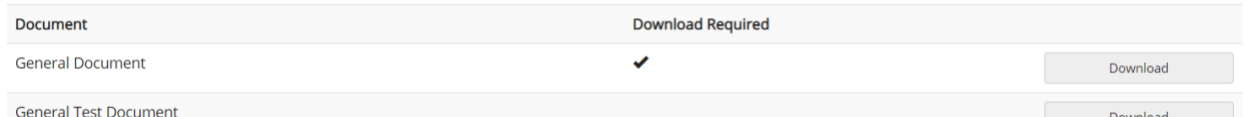

Documents in the Documents to Sign section must be signed electronically. Click the Sign Documents button to open a Signature Disclosure box where you will type in your name and acknowledge. This will open the signature documents in a new window.

Documents to Sign

Document

Signature Type Document, DocuSign - Consent and Release, Release Tufts Test (+ 2 more)

You will then be prompted to agree to use the electronic records and signatures. Agree and click Continue.

### **5) What happens after I click Submit Application?**

After clicking submit, you will be directed to an Electronic Signature Page.

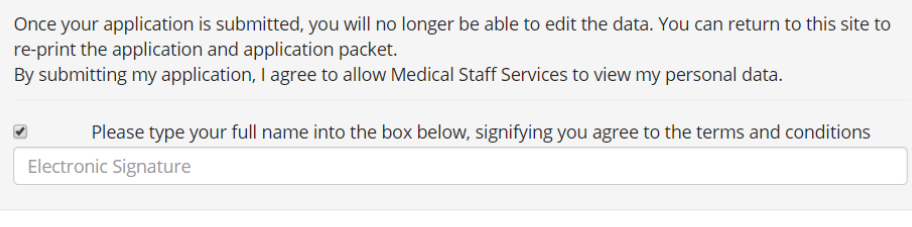

**Return To Application** 

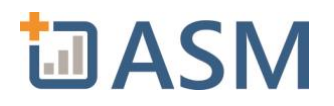

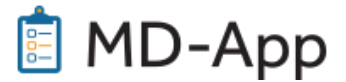

After completing this signature page, the Medical Staff Office will begin reviewing your application. If additional information is needed, you will get an email stating that your application has been returned at which time you must correct and/or complete the necessary sections. You can also log back into your application at any point to download documents or view a summary of your application.

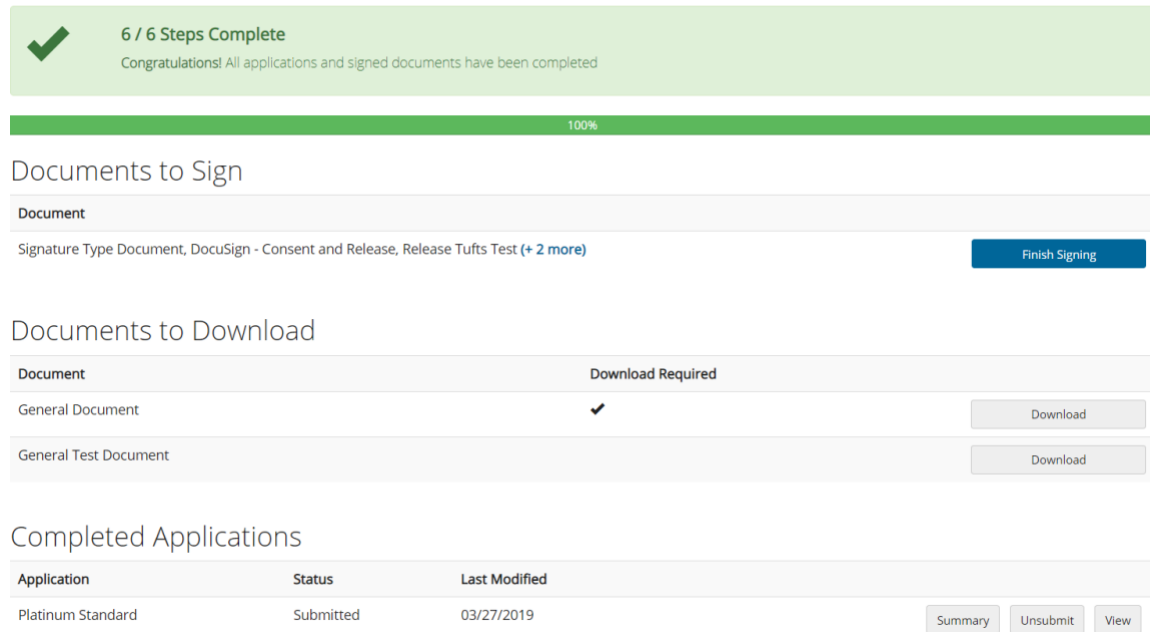

# **6) How can my Office Manager/Assistant/Secretary help facilitate completion of the online application?**

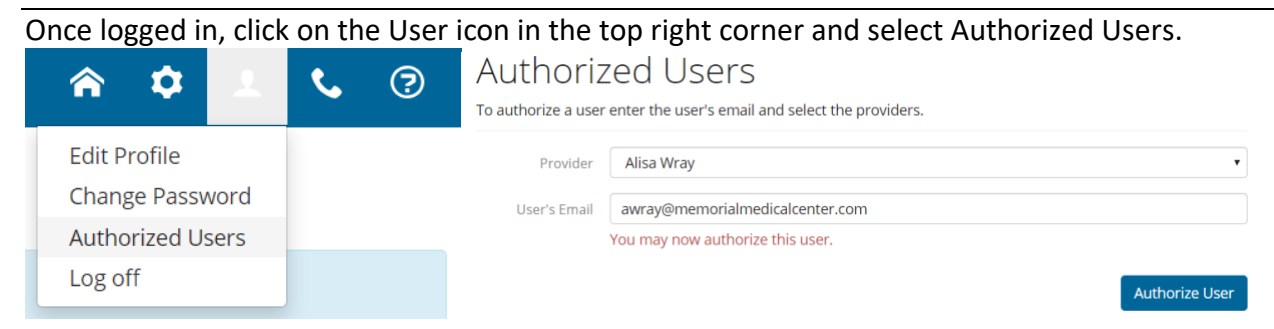